## **NYIT Self-Service Application Updating Retirement Pension Elections**

The NYIT Self-Service Application gives employees access to view and change certain Benefits data. **Benefits information which** *can be changed at any time* **is the Life Insurance beneficiary designations and Retirement pension allotments**. Medical, Dental and FSA benefits can be changed only during NYIT's Open Enrollment period. Changes made through this application will change the employee's official NYIT Personnel Record.

\_\_\_\_\_\_\_\_\_\_\_\_\_\_\_\_\_\_\_\_\_\_\_\_\_\_\_\_\_\_\_\_\_\_\_\_\_\_\_\_\_\_\_\_\_\_\_\_\_\_\_\_\_\_\_\_\_\_\_\_\_\_\_\_\_\_\_\_\_\_\_\_\_\_\_\_\_\_\_\_\_\_\_\_\_\_\_\_\_\_\_\_\_\_

\_\_\_\_\_\_\_\_\_\_\_\_\_\_\_\_\_\_\_\_\_\_\_\_\_\_\_\_\_\_\_\_\_\_\_\_\_\_\_\_\_\_\_\_\_\_\_\_\_\_\_\_\_\_\_\_\_\_\_\_\_\_\_\_\_\_\_\_\_\_\_\_\_\_\_\_\_\_\_\_\_\_\_\_\_\_\_\_\_\_\_\_\_\_

### **NYIT Self Service Applications → Benefits**

#### *Updating Current Benefits*

1. Select 'Benefits' from the Oracle Self Service Menu.

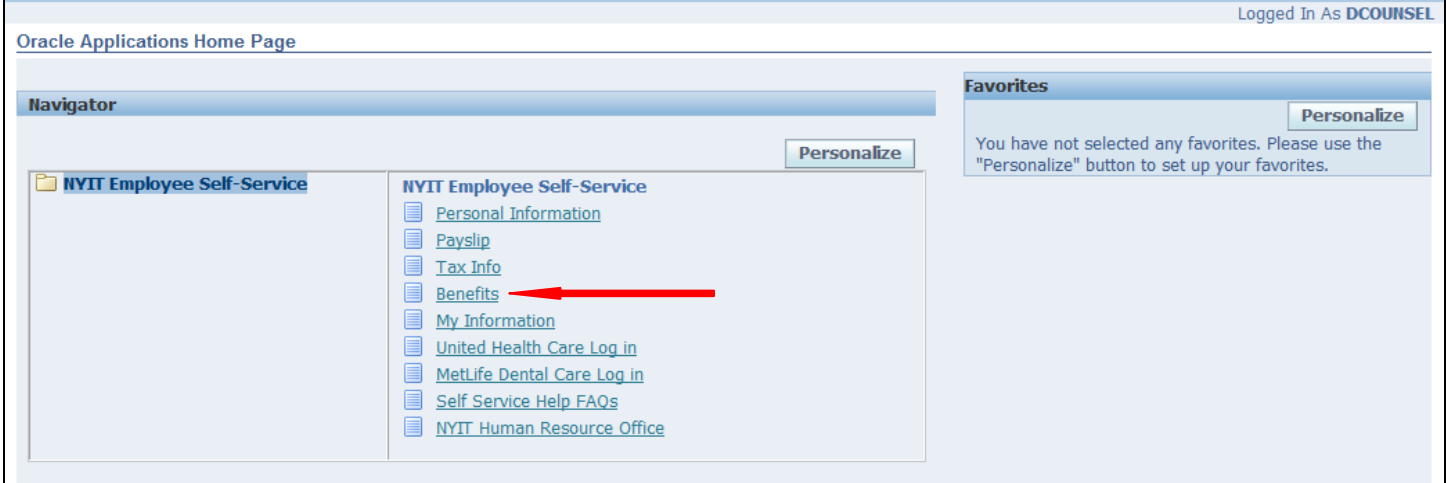

### 2. You will be brought to the following screen.

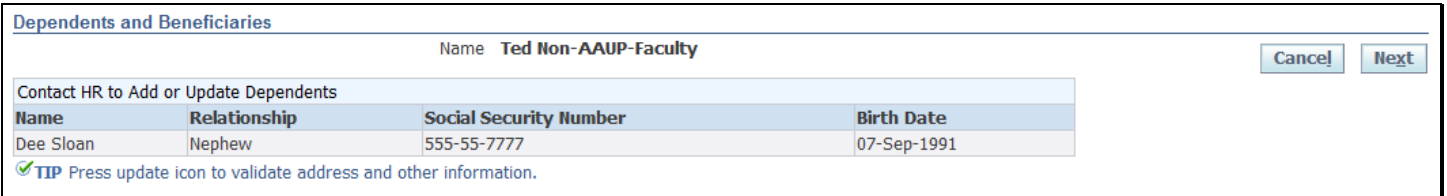

- 3. Choose NEXT from the Dependents and Beneficiaries page.
	- *If you are not* enrolled in or eligible for any NYIT benefits, you will be brought to the following screen. If you are eligible for NYIT benefits but are not currently enrolled, please contact Human Resources at 516-686- 7668 or [humanresources@nyit.edu](mailto:humanresources@nyit.edu)

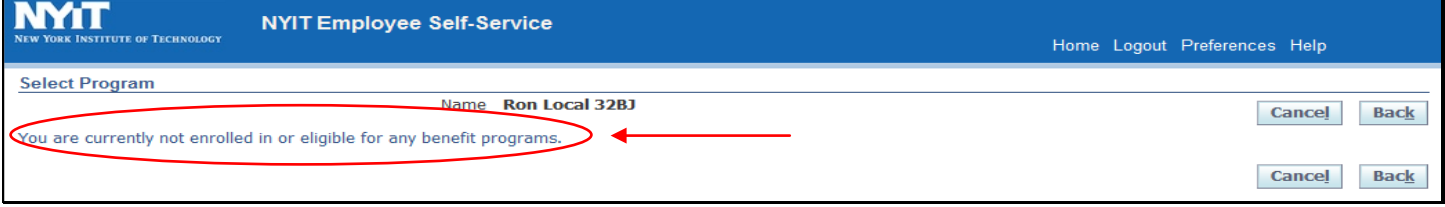

4. *If you are* currently enrolled in an **NYIT Benefits Program,** you will be asked to select the program you want to update. Choose the 'Retirement Pension Program'

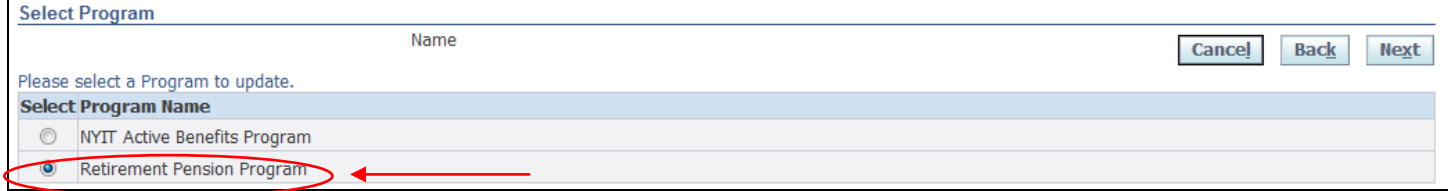

#### 5. The Benefits Enrollment screen will display your *current* pension benefit elections.

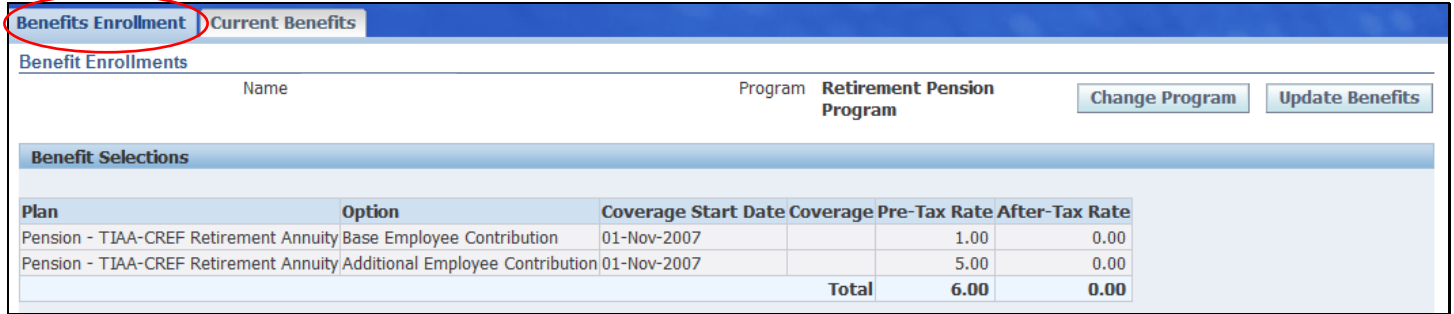

# 6. Make the desired changes then choose 'Recalculate' to see the new percentages.

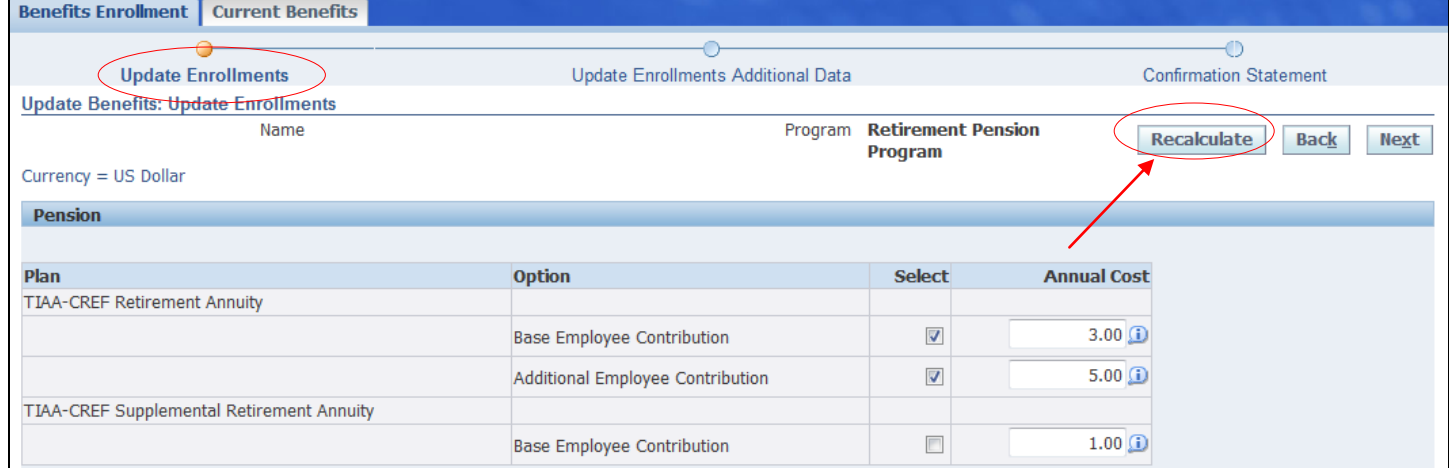

#### 7. There shouldn't be any additional enrollment actions required here; click NEXT to proceed.

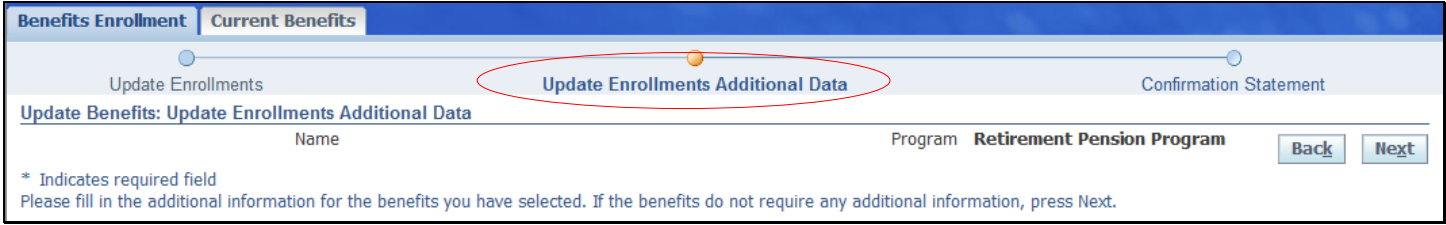

8. Once you click NEXT, the final step in the process is to obtain confirmation of your benefit elections. Review your elections and check for accuracy. Choose to go 'Back', print using 'Printable Page', create a 'Confirmation Statement' or 'Finish'. Use 'Back' to re-do your changes.

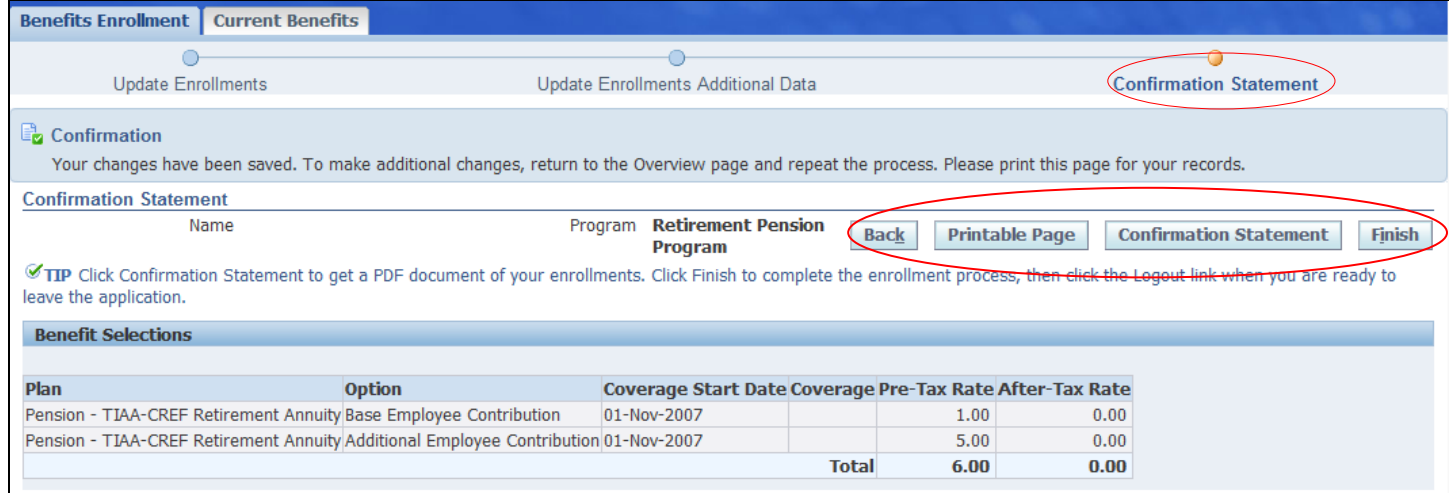

9. When you click on 'Printable Page' you will get the page below which you can print for your records. Use the FILE window to select print options.

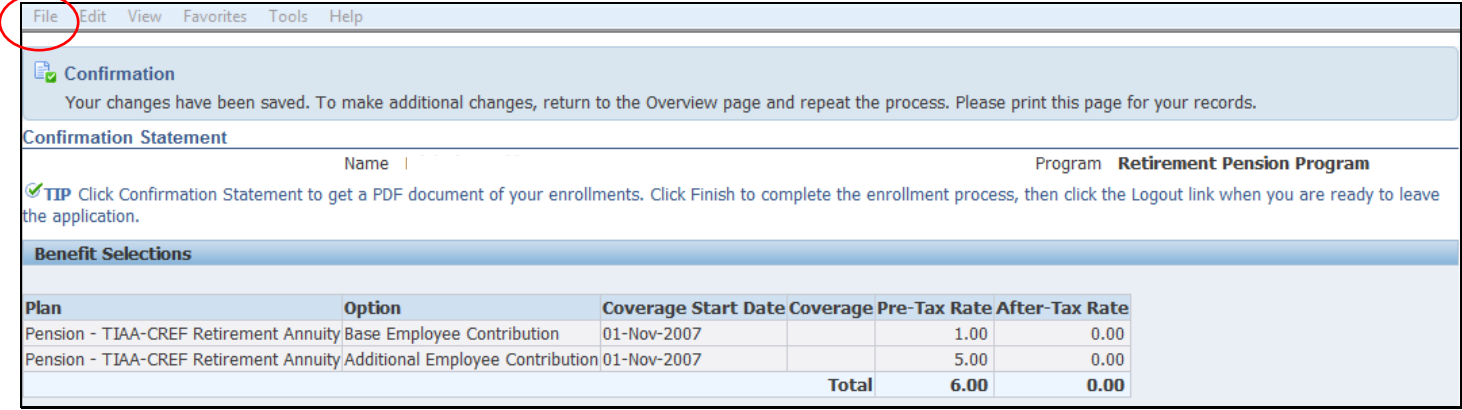

#### 10. When you click on 'Confirmation Statement' you get the prompt below to OPEN or SAVE the PDF document.

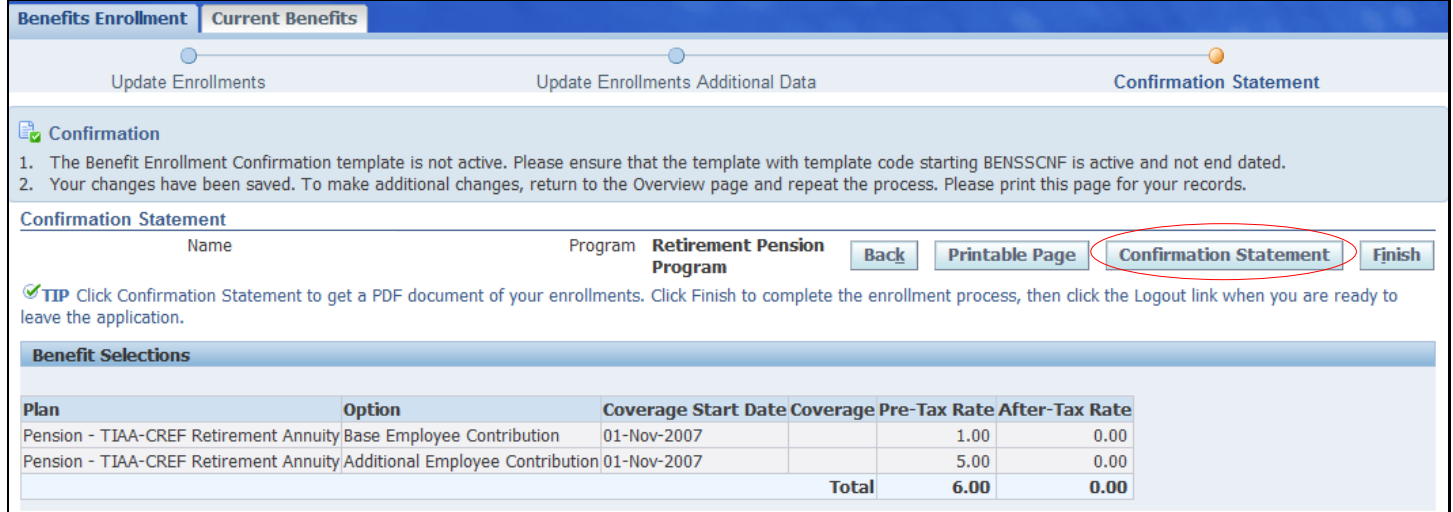

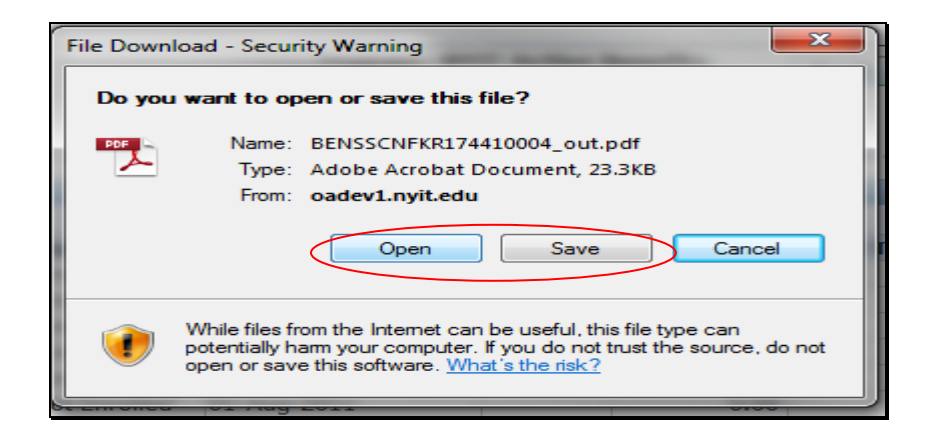

11. If you want to save the Confirmation to your computer for later access, choose 'Save'. If you choose 'Open', the PDF document, NYIT Benefits Confirmation & Summary, will appear – you can keep this statement for your records.

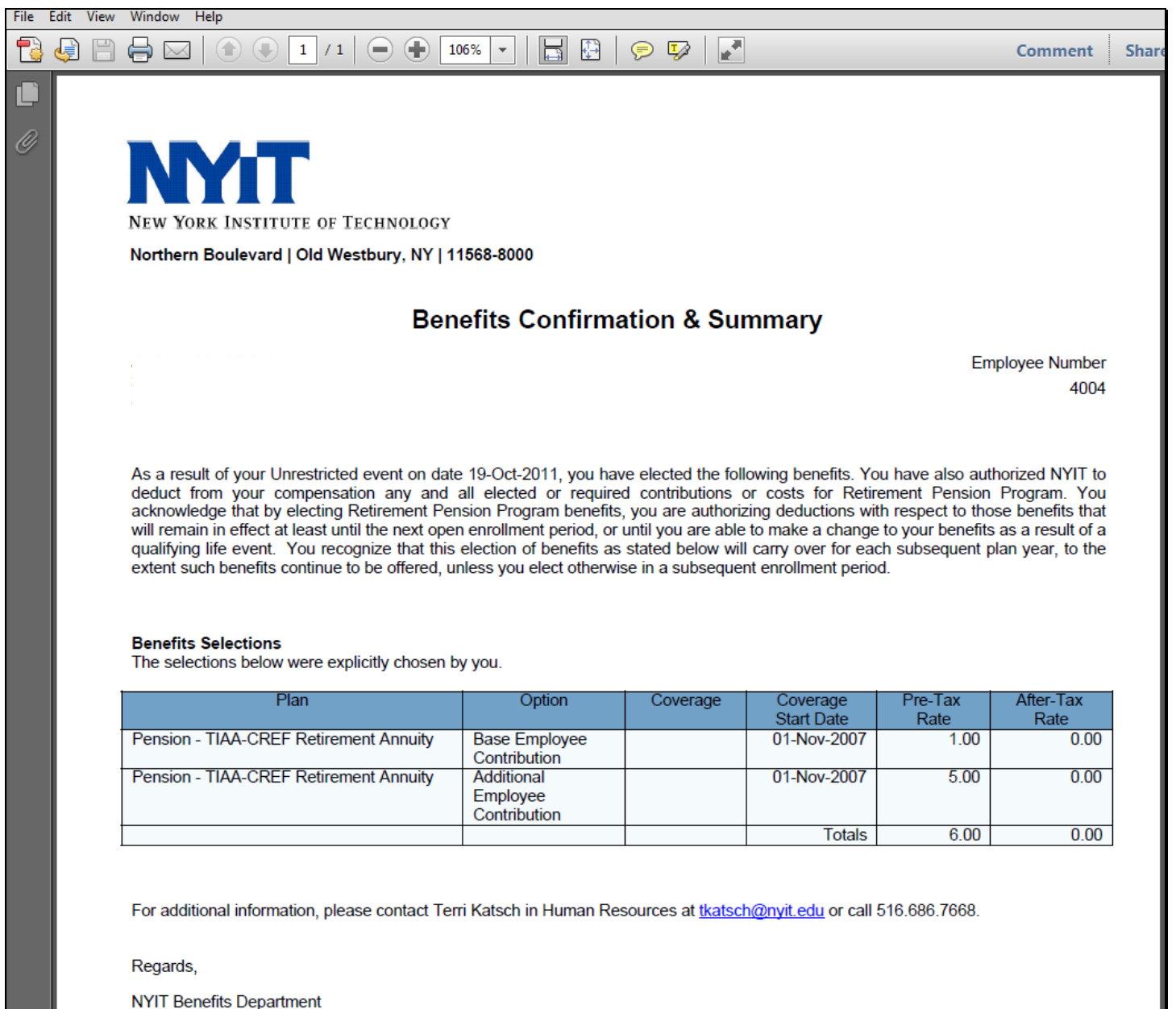

12. If you click 'Finish', you'll get a summary of your revised pension benefits. **Note:** that when you choose 'Finish' then click NEXT, you will be at the beginning of the process where you 'Change Program' or 'Update Benefits'– **choosing this option will not allow you to create the 'Confirmation Statement' above**.

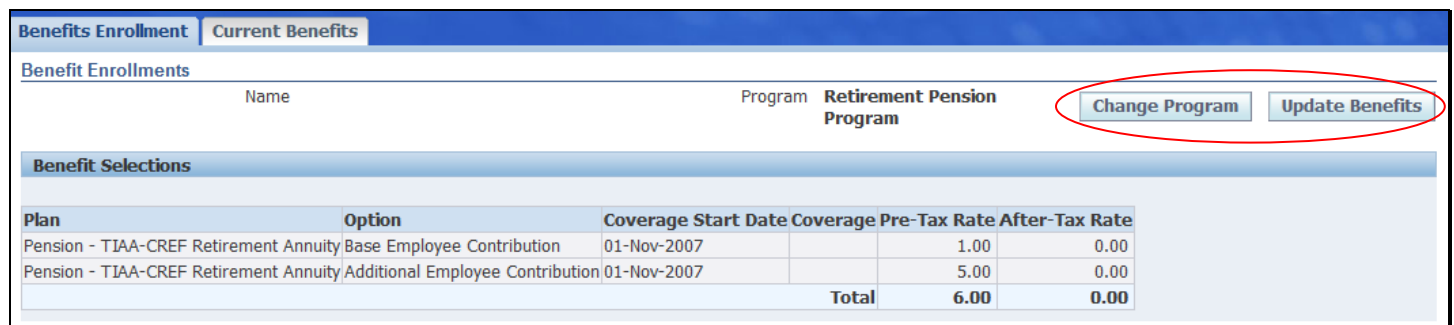